## pushTAN: Smartphone einrichten

Wenn Sie Ihr Passwort für die S-pushTAN-App vergessen, Ihren Zugang wegen falscher Passwort-Eingabe gesperrt oder ein neues Smartphone haben, können Sie in wenigen Schritten die S-pushTAN-App neu einrichten und mit Ihrem Online-Banking verbinden.

## $\mathbf 1$  A) Sie haben ein neues Smartphone:

1. Öffnen Sie die S-pushTAN-App und tippen auf das Symbol links oben um zum Menü zu gelangen.

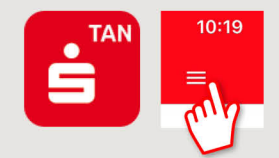

2. Tippen Sie "Verbindungen verwalten" → "Weitere Verbin $d$ ung"  $\rightarrow$  "Registrierungsdaten anfordern"  $\rightarrow$  "Weiter"

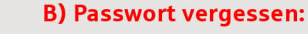

- 1. Rufen Sie in den Einstellungen Ihres Smartphones die pushTAN-App auf und wählen "App zurücksetzen". Falls vorhanden, löschen Sie die App aus dem Arbeitsspeicher Ihres Handys, oder schalten Sie Ihr Handy aus und wieder ein.
- 2. Starten Sie die App und tippen: "Jetzt einrichten" → "pushTAN wieder einrichten" → "Weiter".
- 3. Im nächsten Schritt vergeben Sie ein neues Passwort für die App und bestätigen dieses durch erneute Eingabe. Anschließend geben Sie an, ob Sie die App alternativ auch per TouchID oder FacelD öffnen wollen.

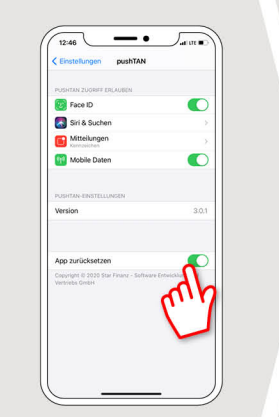

2 Wählen Sie Ihre Sparkasse durch Eingabe des Namens oder der Bankleitzahl (BLZ) aus und erfassen. anschließend Ihre Zugangsdaten für das Online-Banking.

www.sparkasse-bayreuth.de/pushtan

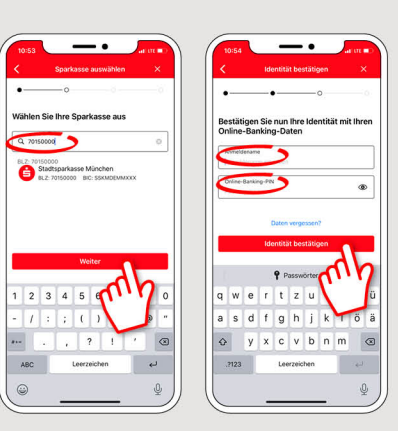

Sparkasse

**Bayreuth** 

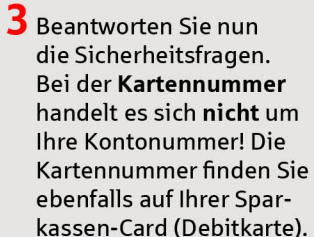

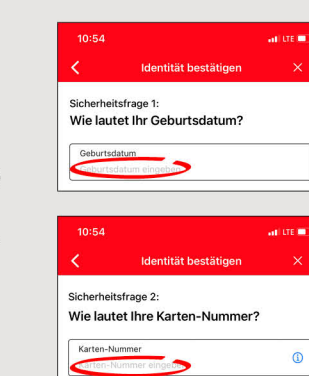

4 Fordern Sie nun die Registrierungsdaten per SMS oder per Brief an. Die SMS erhalten Sie nach Anforderung innerhalb weniger Sekunden. Den Brief erhalten Sie nach 3-5 Werktagen.

So geht es weiter per SMS: Tippen Sie auf den Link in der SMS

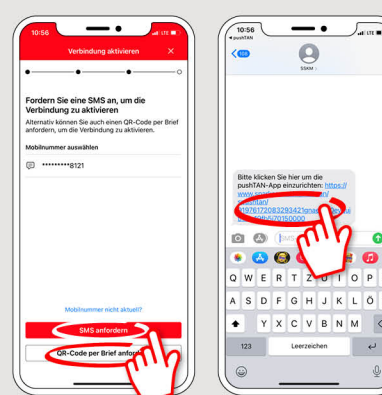

5 Fertig! Ihre push-**TAN Verbindung** wurde erfolgreich eingerichtet!

**HABEN SIE NOCH FRAGEN? WIR BEANTWORTEN SIE GERNE.** 

Unser Kunden-Service-Center ist unter 0921 284-0 Mo-Fr von 8 bis 20 Uhr und Sa von 9 bis 14 Uhr für Sie da.

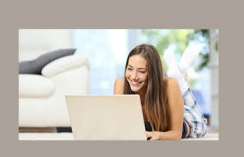

Filiale finden: www.sparkasse-bayreuth.de/filiale-finden

Alle aktuellen Sicherheitstipps für Sie: www.sparkasse-bayreuth.de/sicherheit